## **DER IT FUCHS**

Mai 2023 Ausgabe 1

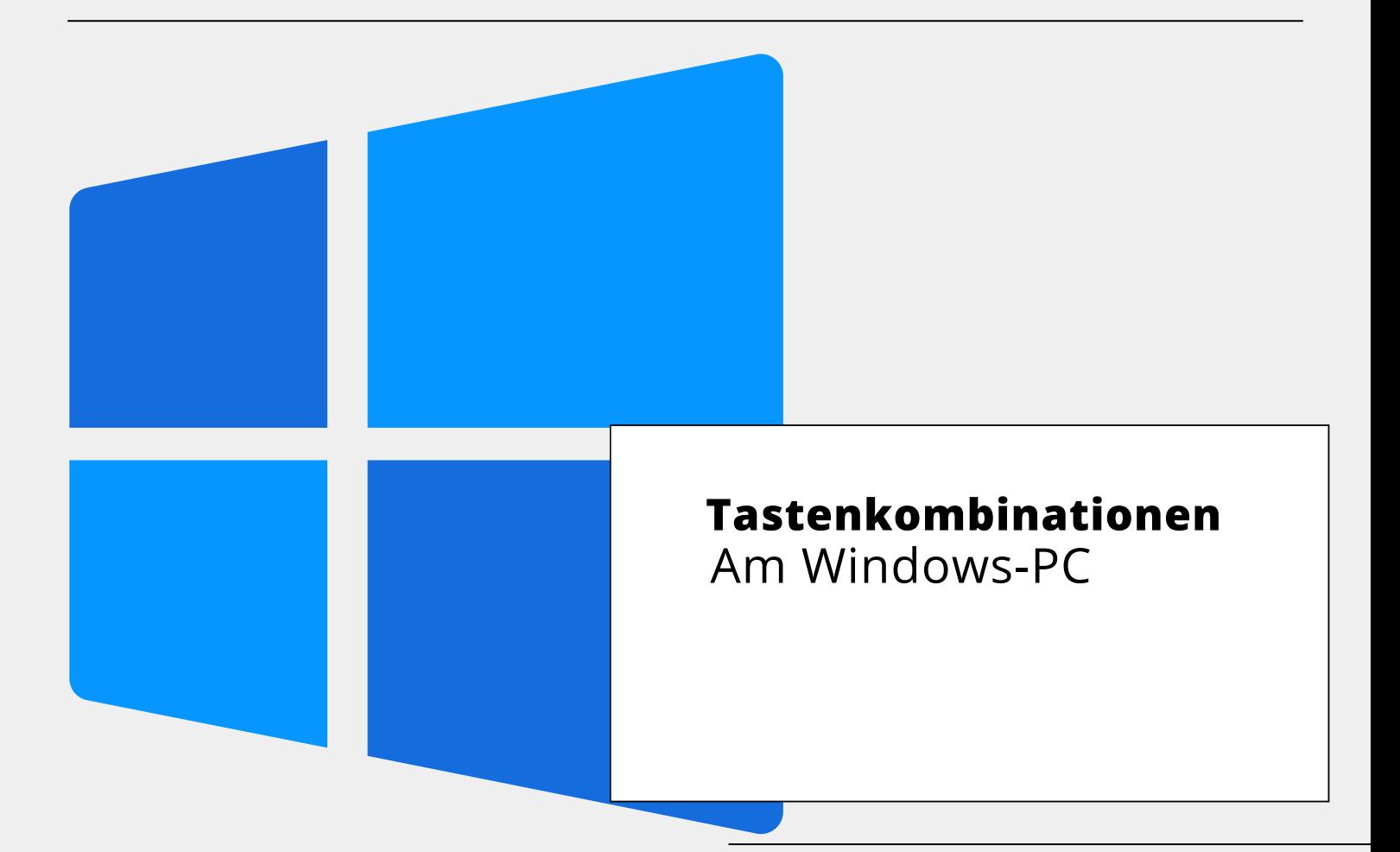

# **Willkommen**

### **Geheimtastenkombinationen**

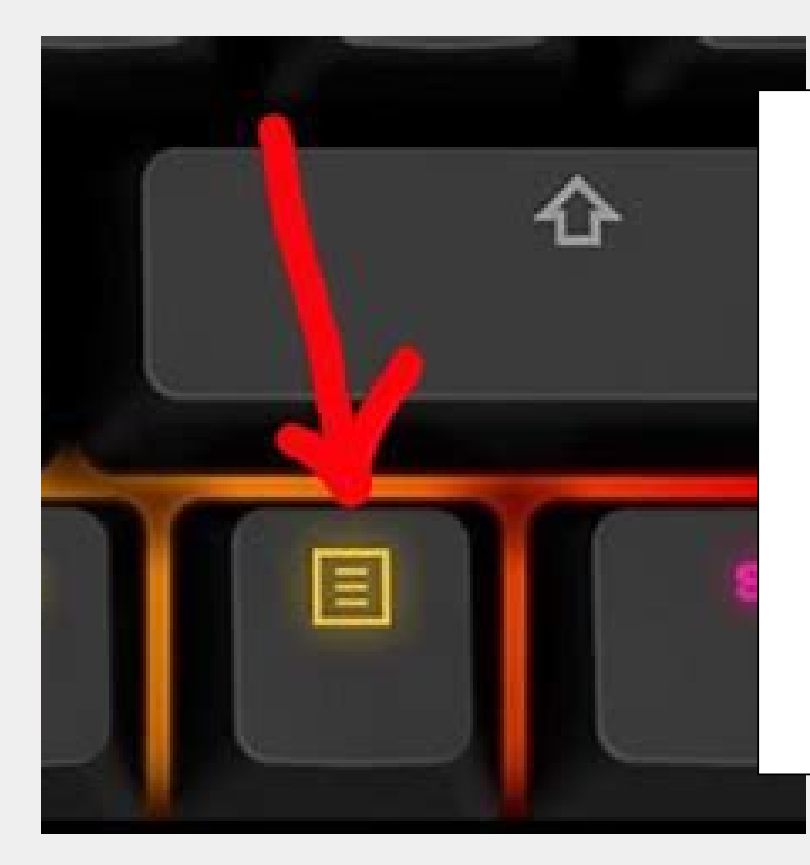

### **1. KONTEXTMENÜ-TASTE**

Nahezu unbekannt für viele Anwender ist die "Kontextmenü-Taste". Diese wenig beachtete Taste befindet sich auf jeder Standard-Tastatur rechts unten zwischen den Tasten "Alt Gr" und "Strg". Wenn Sie also z.B. die Eigenschaften einer Datei aufrufen möchten, können Sie statt eines Rechtsklicks auch einfach mal die "Kontextmenü-Taste" nutzen.

#### **2. DATEI-EXPLORER**

Dateien kopieren, einfügen, löschen, umbenennen. Neue Ordner anlegen oder verschieben, als diese Dateioperationen werden über den Explorer ausgeführt, den Sie schnell und unkompliziert mit der Tastenkombination "Windows" + "E" aufrufen können.

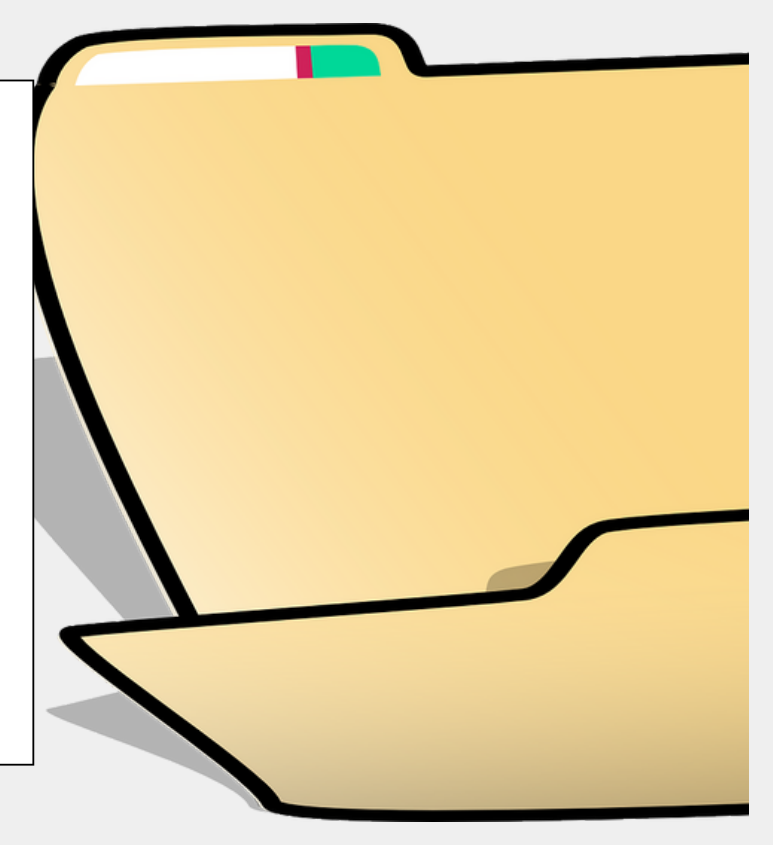

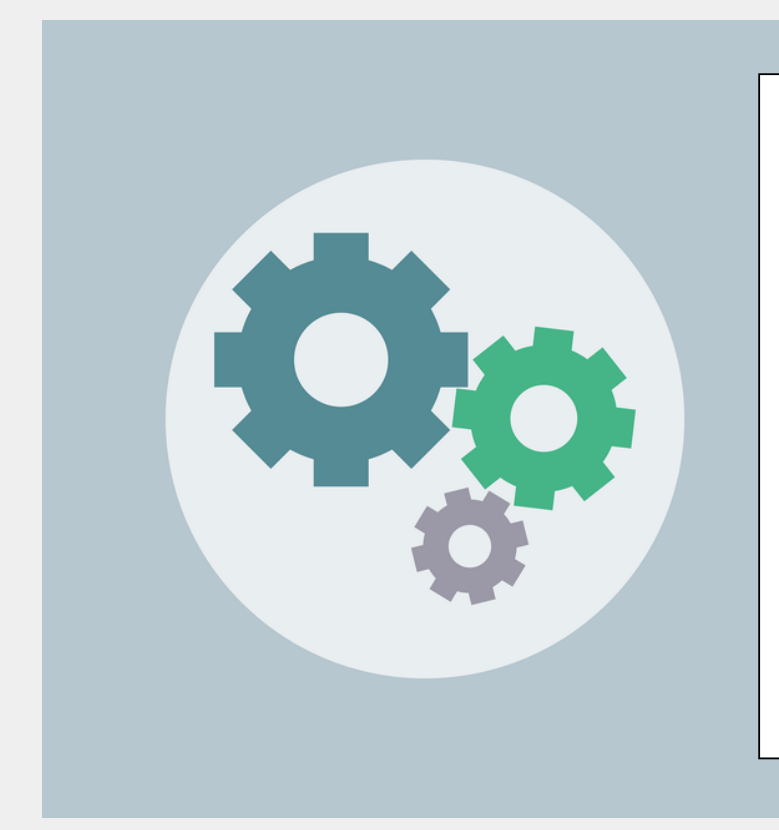

#### **3. WINDOWS-EINSTELLUNGEN**

Möchten Sie eine Einstellung im System ändern führt der Weg praktisch immer über die App "Windows-Einstellungen". Statt den längeren Weg über das Startmenü oder das Info-Center zu gehen, nutzen Sie zum Aufruf der Einstellungen einfach die Tastenkombination "Windows" +  $\mathbf{u}$ <sup>"</sup>.

#### **4. DIE NEUEN EMOJIS**

Das Tastenkürzel "Windows" + "." (Punkt) öffnet direkt an der Schreibmarke ein kleines Fenster mit zahlreichen Emojis, die Sie zur Gestaltung Ihrer Texte nutzen können. Die Auswahl ähnelt derer des Nachrichten-Messenges **WhatsApp** auf dem Smartphone.

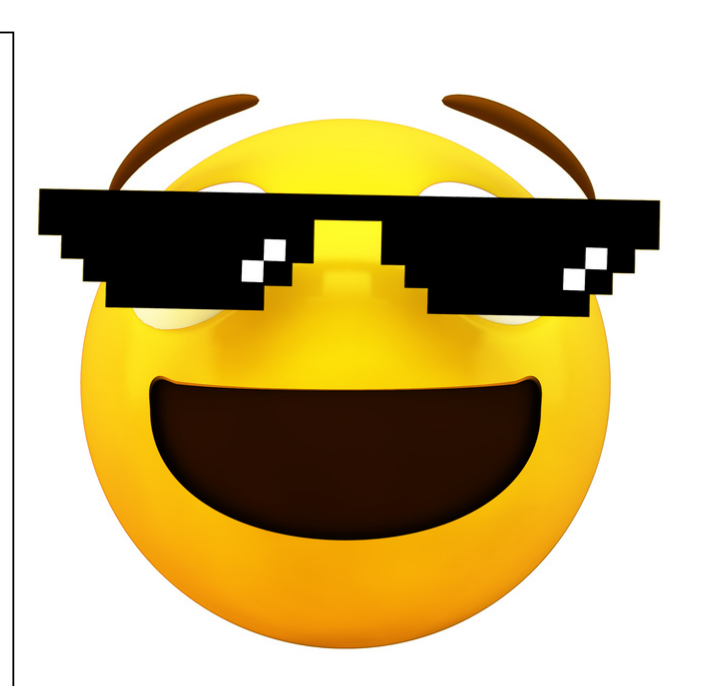

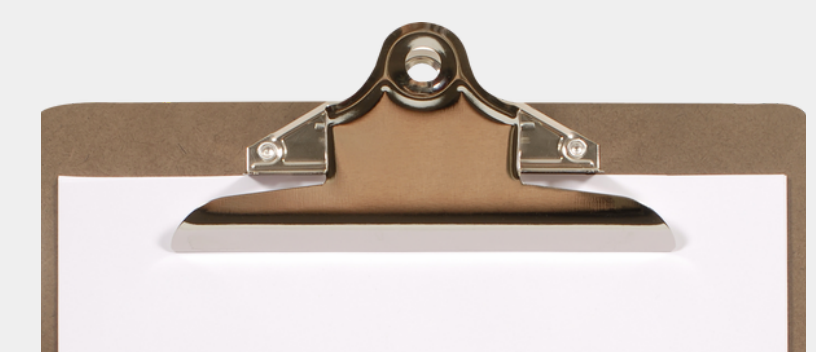

#### **5.ZWISCHENABLAGEVERLAUF**

Zwischenablage mehrere Elemente speichern. Mit der Tastenkombination "Windows" + "V" rufen Sie den Zwischenablageverlauf auf und können aus den zuvor abgelegten Elementen das gewünschte zum Einfügen auswählen. Der Verlauf muss zuvor aber einmalig über die "Windows-Einstellungen – Start – System – Zwischenablage – Zwischenablageverlauf" eingeschaltet werden.

#### **6. ANWENDUNG SCHLIESSEN**

Mit den Tasten "Alt" + "F4" schließen Sie blitzschnell das jeweils aktive Programmfenster. Eine Rückfrage zu Schließung erfolgt nicht. Auf dem Desktop können Sie mit dieser Tastenkombination auch den "Herunterfahren"-Dialog aufrufen und Windows z.B. herunterfahren, neu starten oder in den Ruhemodus versetzen.

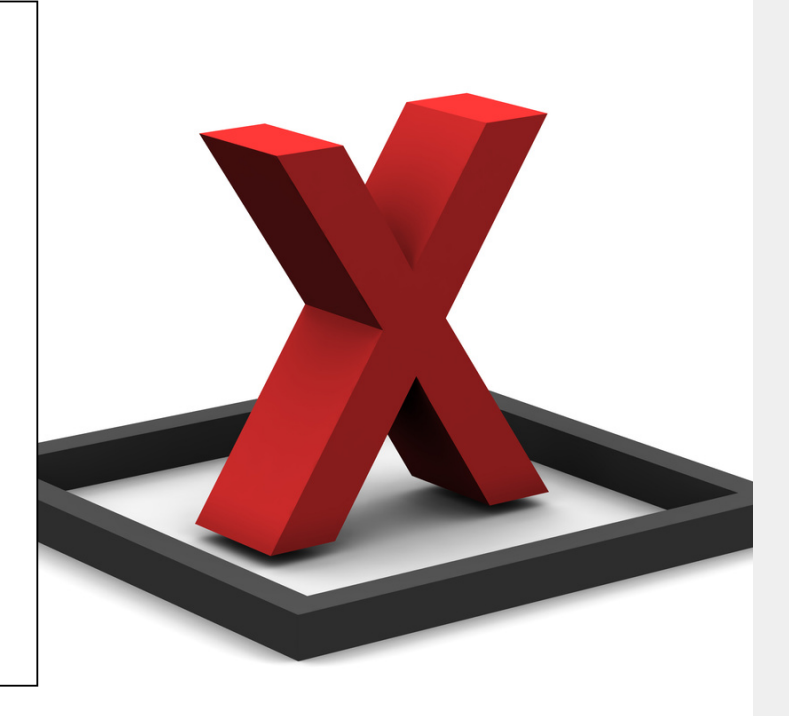

#### **7. SCHRIFT AUF INTERNET-SEITEN VERGRÖSSERN**

Mit den Tasten "STRG" + "+" können Sie bei Bedarf die Schrift auf einer beliebigen Internetseite vergrößern um sie besser lesen zu können. Die Kombination "Strg" + "-" verkleinert die Darstellung wieder und mit "Strg" und "0" stellen Sie die Seite wieder auf die Standardschriftgröße zurück.

#### **8. BILDSCHIRMKOPIEN ERSTELLEN**

Drücken Sie die Tasten "Windows" + "Druck" erstellt Windows eine Kopie des kompletten Bildschirms und legt diese als PNG-Grafik in den Ordner Bilder/Screenshots ab. Möchten Sie nur einen Bildausschnitt erfassen, nutzen Sie die Tastenkombination "Windows" + "Umschalt-Taste" + "S". Das angefertigte Bild wird dann, ebenfalls als PNG-Grafik, in die Zwischenablage gelegt und steht darüber für eine weitere Bearbeitung zur Verfügung. Alternativ können Sie aus dem Startmenü auch die neue App "Ausschneiden und skizzieren" starten.

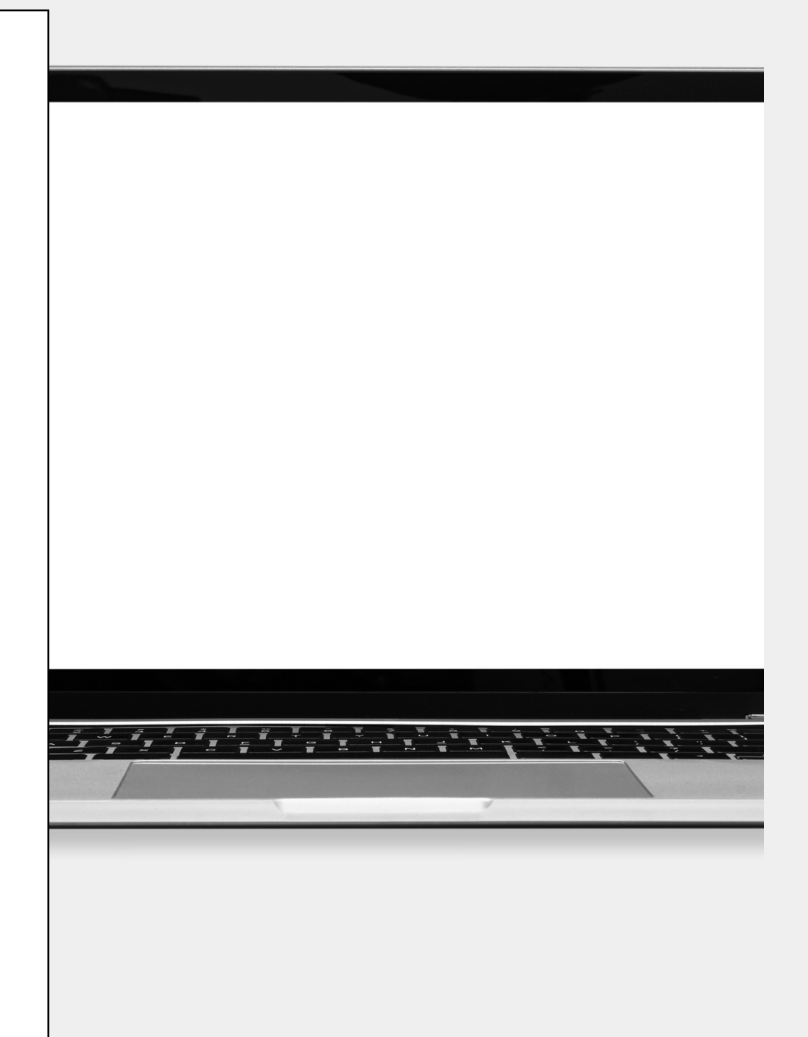

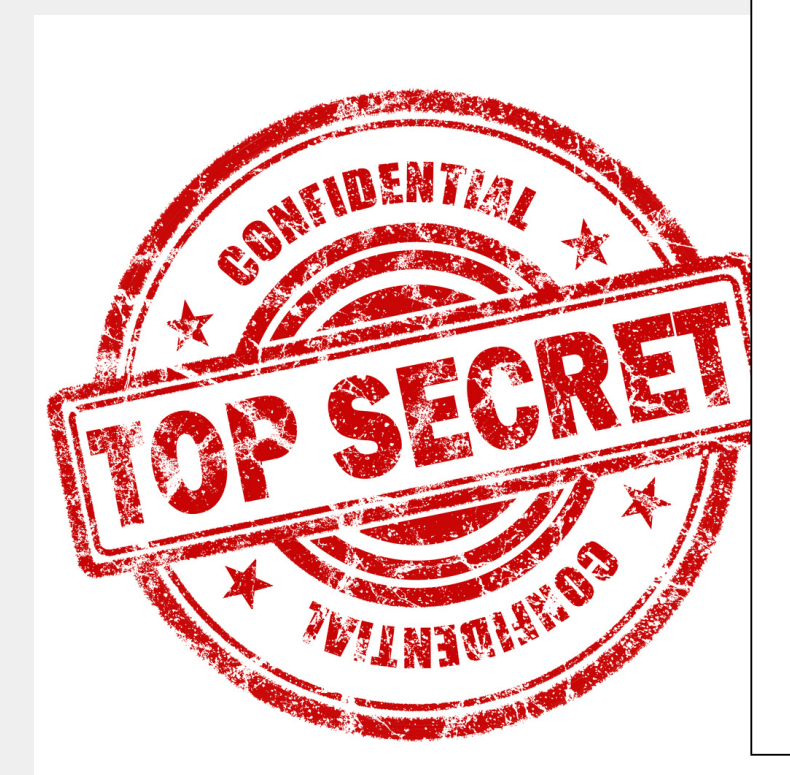

#### **10.EIN GEHEIM-TIPP: DAS SCHNELLSTARTMENÜ**

Hinter der Windows-Schaltfläche über die Sie das Startmenü aufrufen, versteckt sich ein weiteres Menü, das Schnellstartmenü. Sie öffnen es mit einem Rechtsklick auf die Windows-Schaltfläche oder über die Tastenkombination "Windows" + "X". Das Menü bietet Ihnen einen schnellen Zugriff auf wichtige Systemkomponenten wie z.B. den Geräte-Manger oder die Datenträgerverwaltung.

#### **DANKE**

Danke das du diese Zeitung gelesen hast, diese Ausgaben werden wahrscheinlich nicht wöchentlich erscheinen.

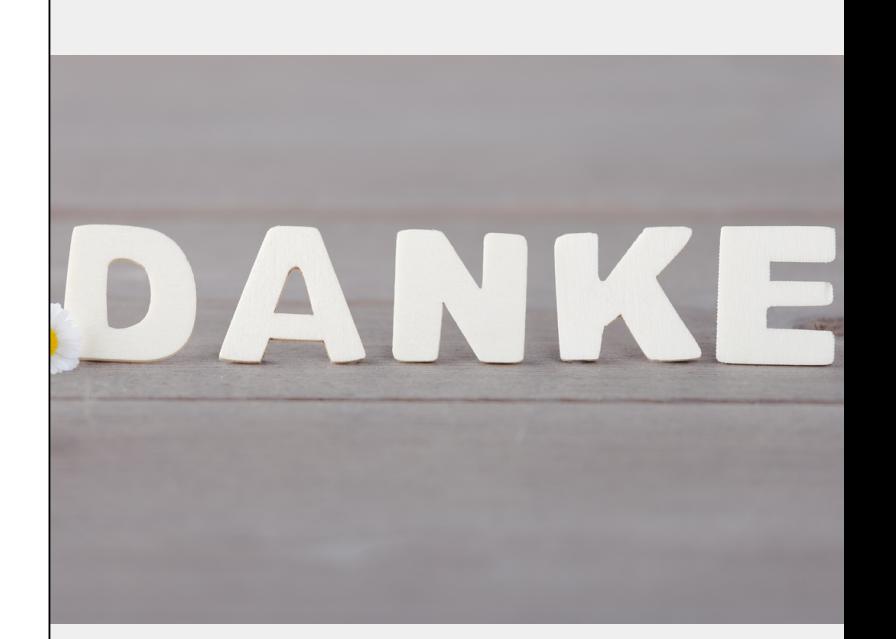

Autor dieser Ausgabe:

Elias Schnapp